## **玉溪农业职业技术学院**

# **2022 年高职单招网络远程测试指南**

### 一、下载手机 APP 与登录与个人信息核对

#### 1、下载与登录

苹果 IOS 系统在应用商城搜索"职教云",找到图标如(下图左)的 应用程序,点击下载并安装。

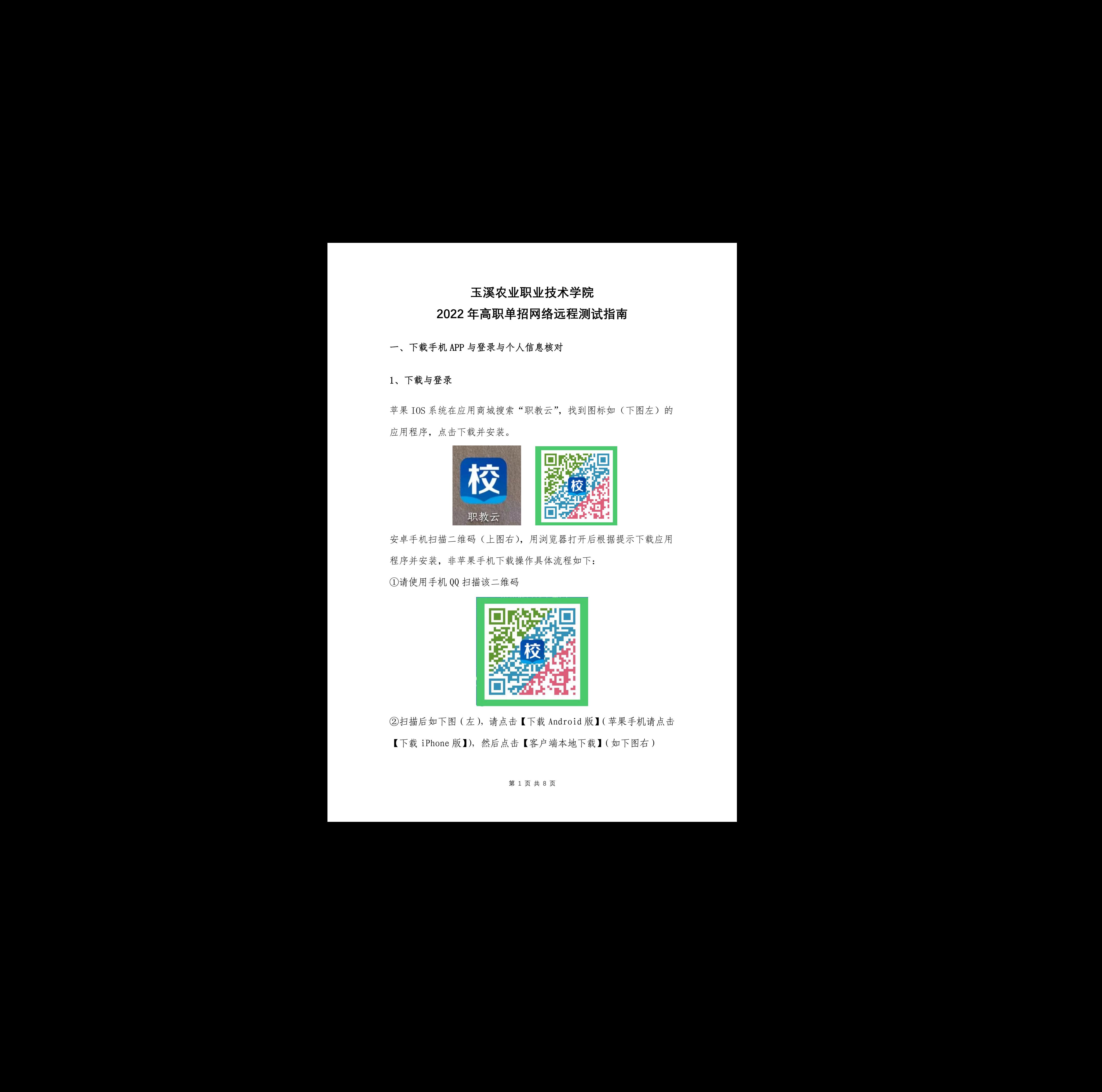

安卓手机扫描二维码(上图右),用浏览器打开后根据提示下载应用 程序并安装,非苹果手机下载操作具体流程如下:

①请使用手机 QQ 扫描该二维码

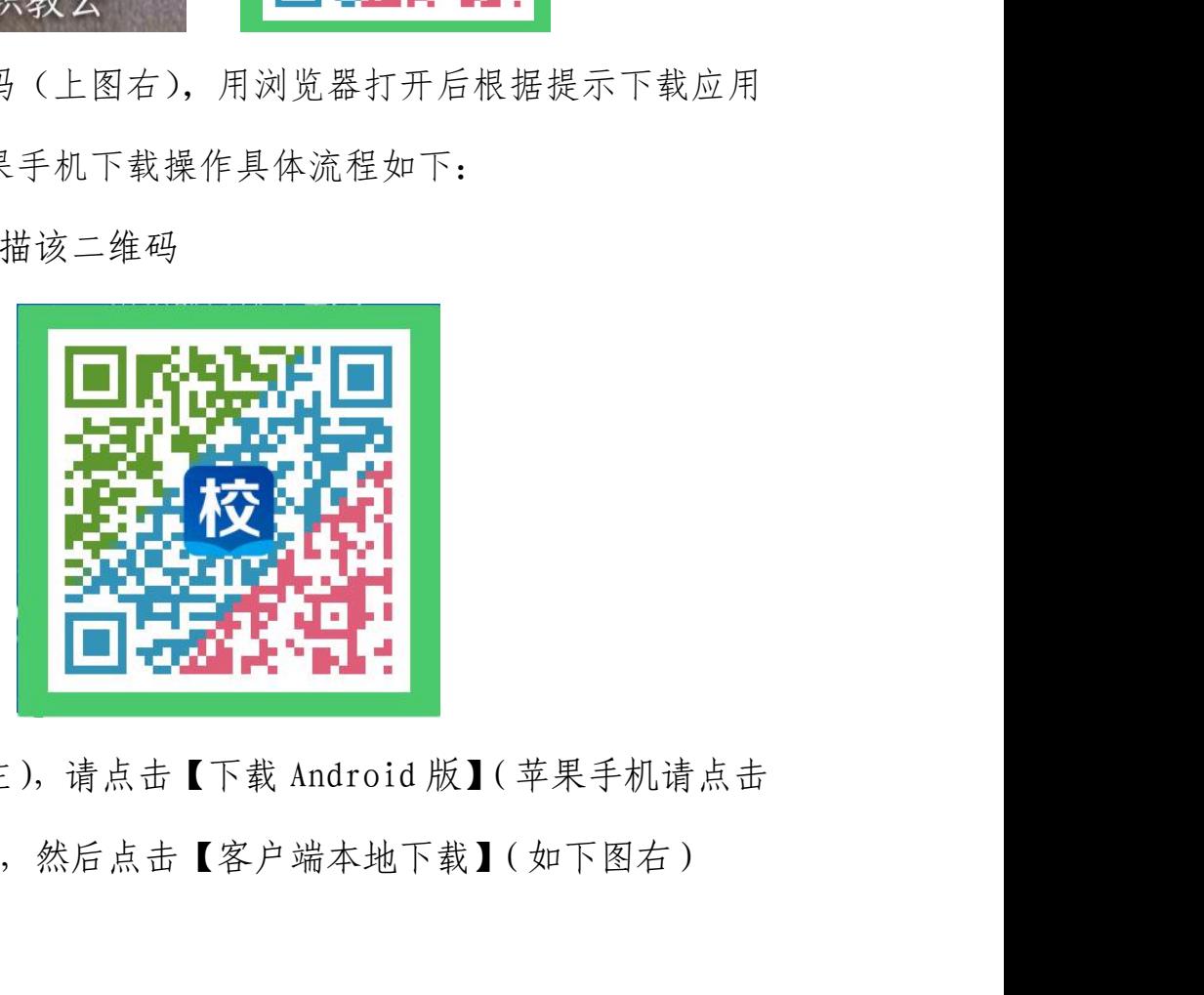

②扫描后如下图(左),请点击【下载 Android 版】(苹果手机请点击 【下载 iPhone 版】),然后点击【客户端本地下载】(如下图右)

#### 第 1 页 共 8 页

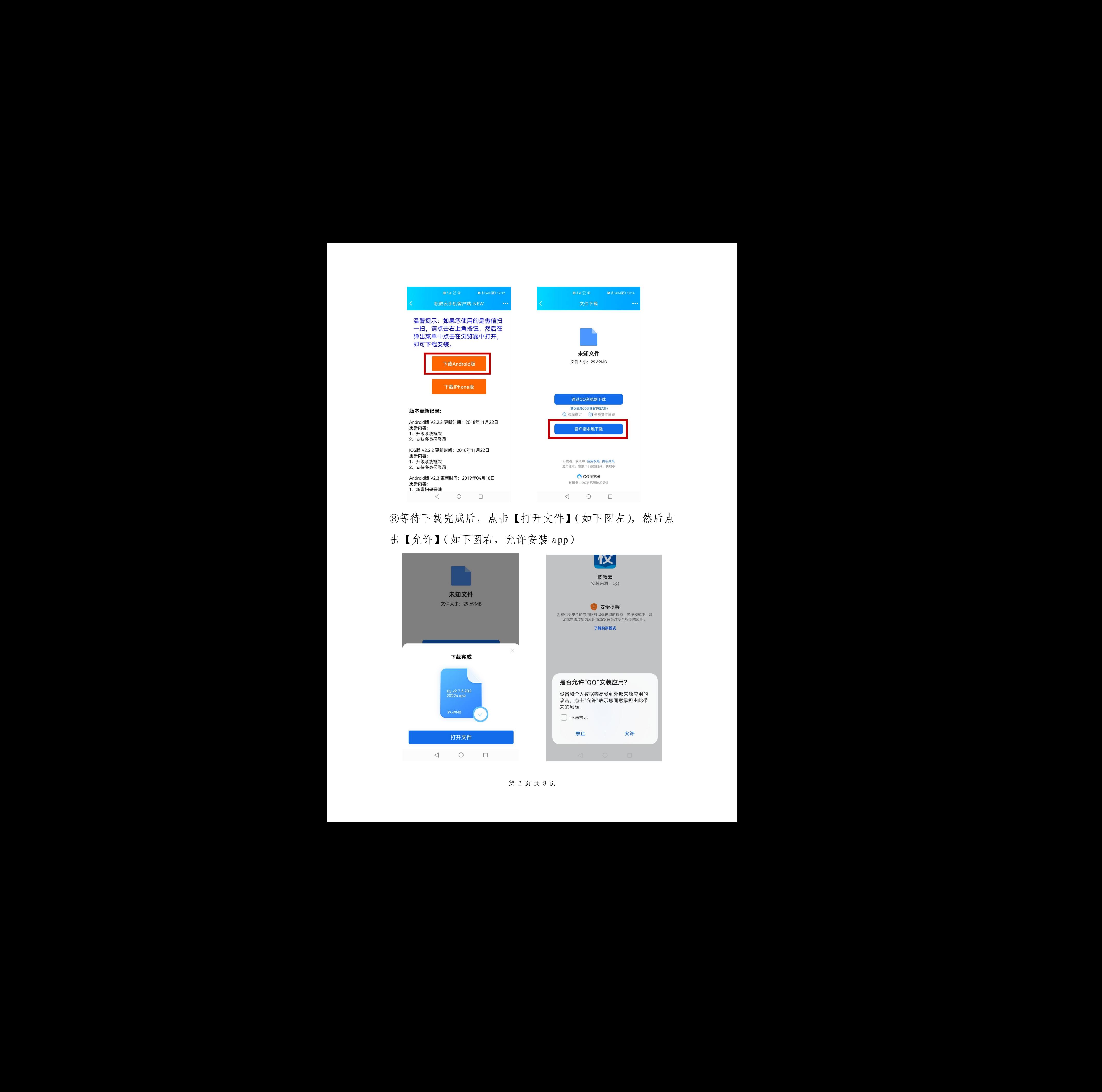

- ③等待下载完成后,点击【打开文件】(如下图左),然后点
- 击【允许】(如下图右,允许安装 app)

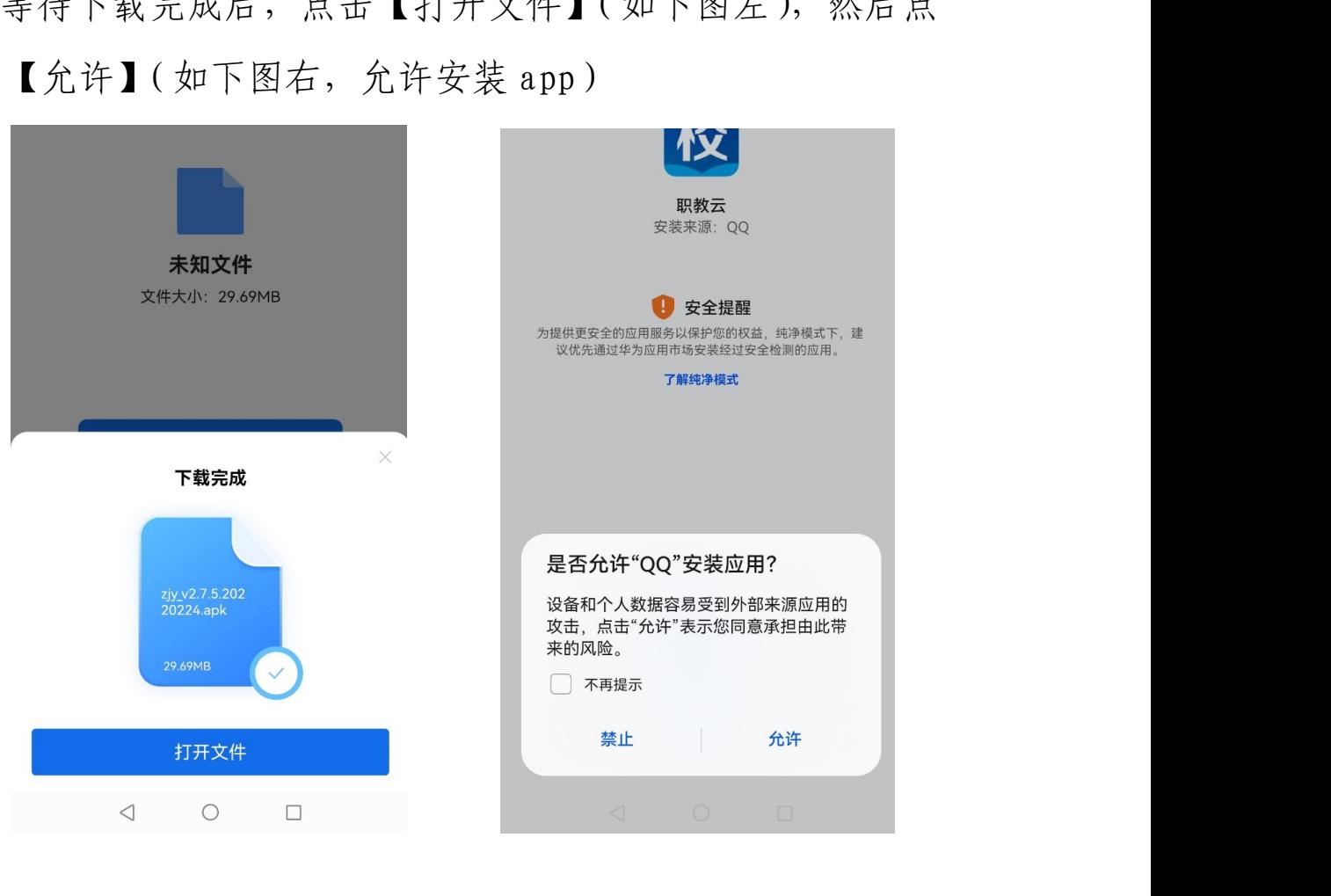

第 2 页 共 8 页

④登录:选择密码或者短信登录。

点击打开【职教云】app(下图左),输入用户名和密码(下图右) 用户名为:高考报名时手机号码

初始密码:通过短信发送到考生报名时所留手机号码(若接收不到短 信的请选择使用【短信】方式登录)

进入后可修改密码,忘记密码可以点击【短信】方式登录

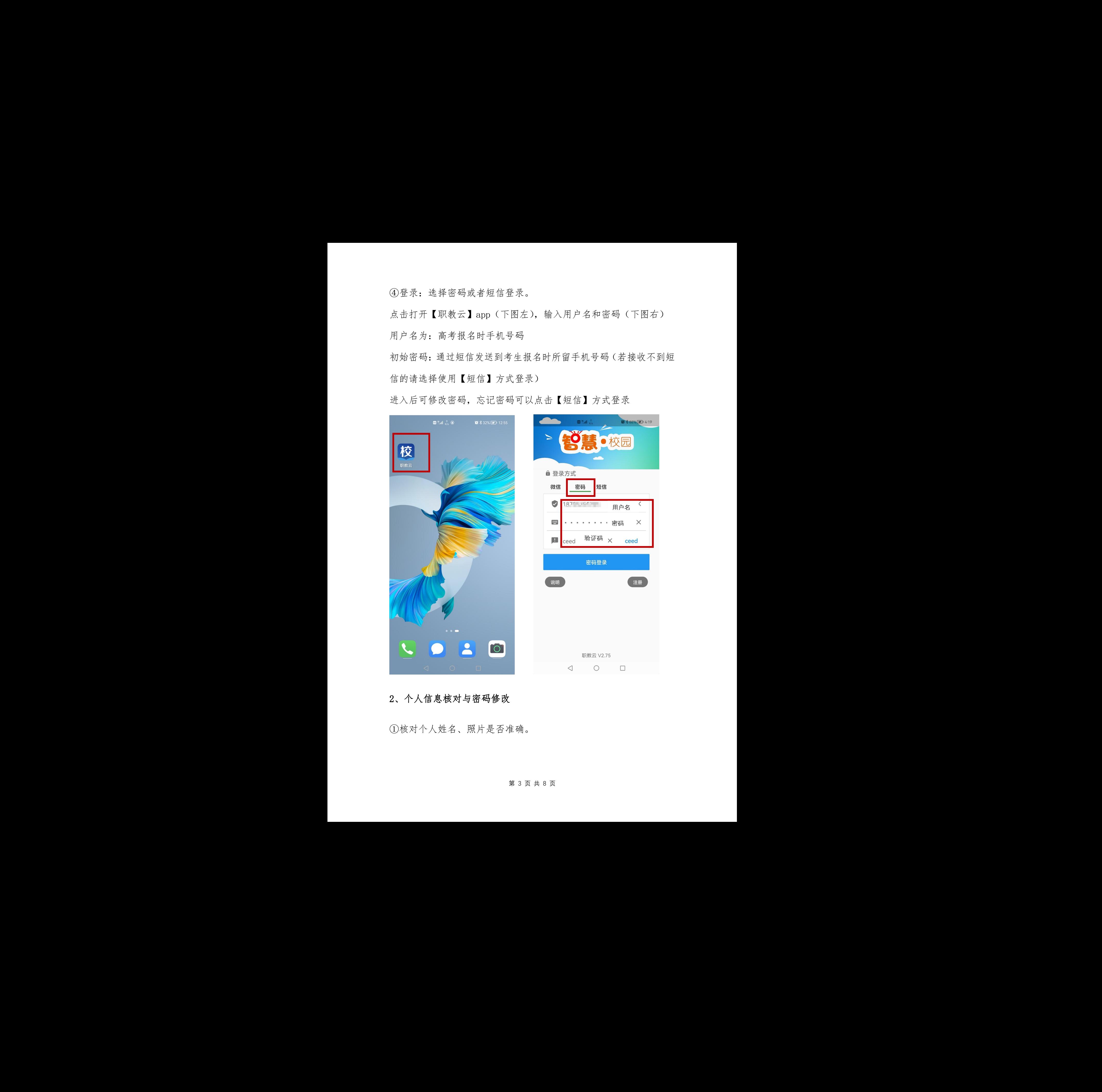

### 2、个人信息核对与密码修改

①核对个人姓名、照片是否准确。

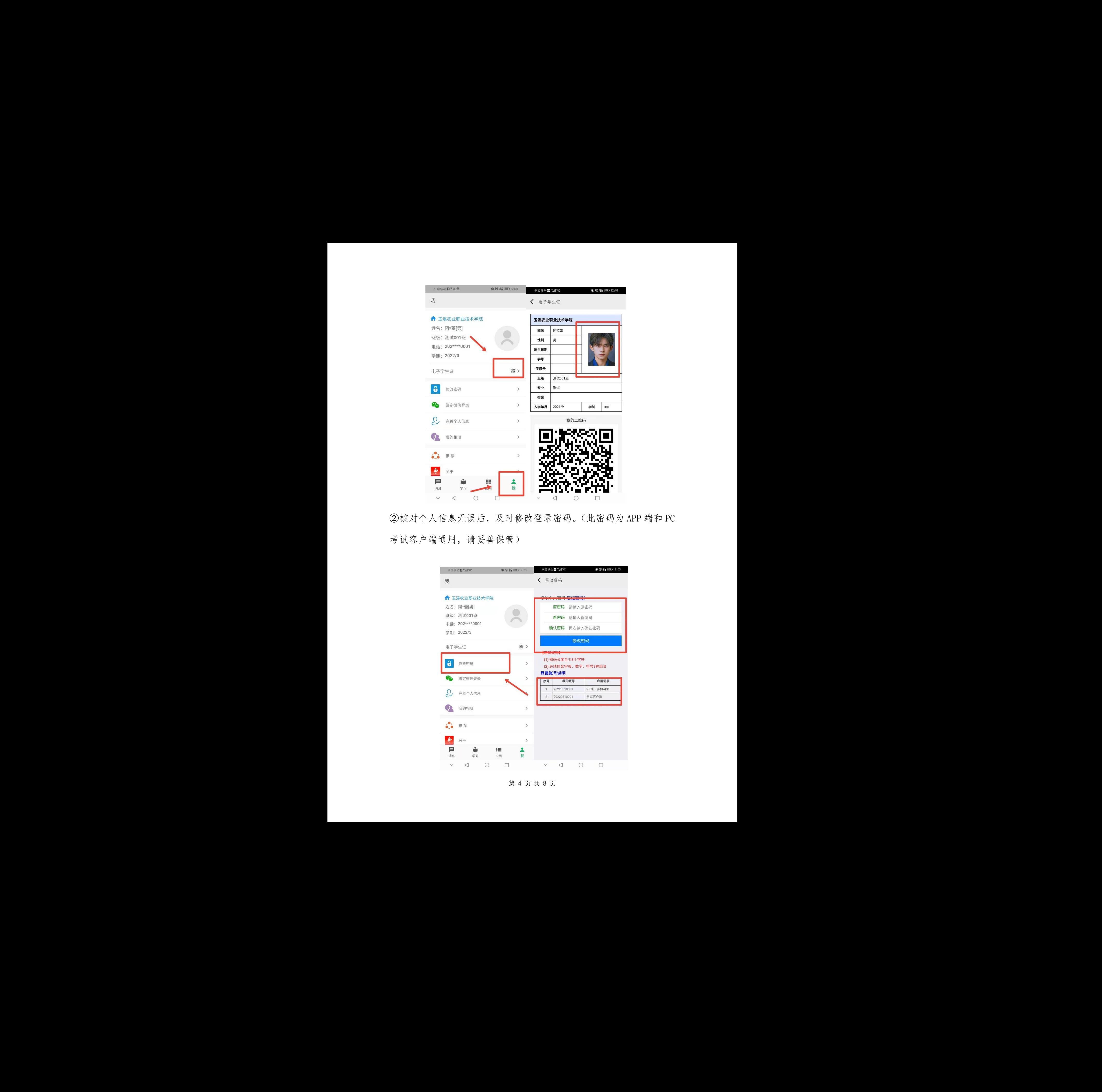

②核对个人信息无误后,及时修改登录密码。(此密码为 APP 端和 PC 考试客户端通用,请妥善保管)

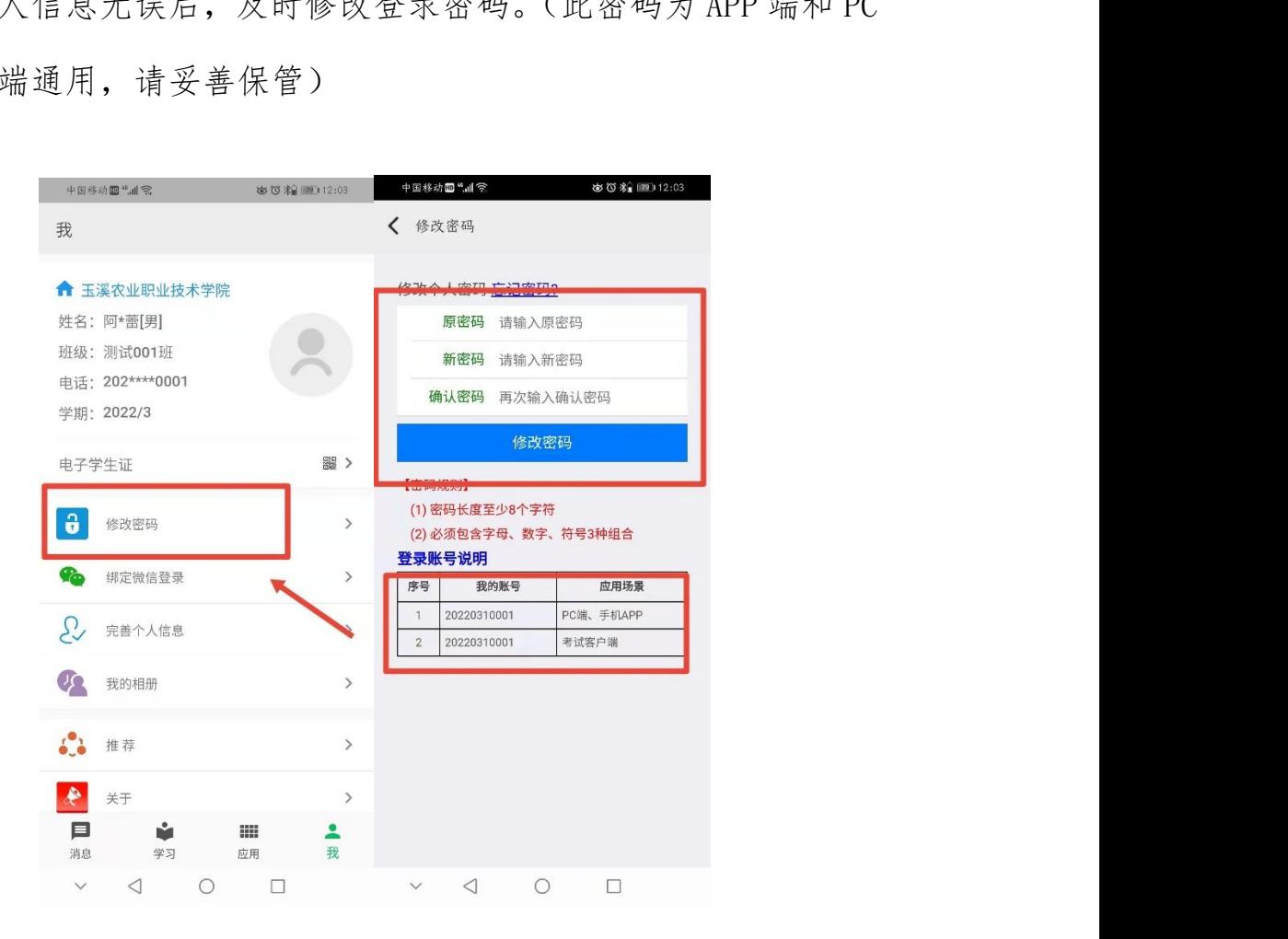

第 4 页 共 8 页

## 3、接收学校考试通知

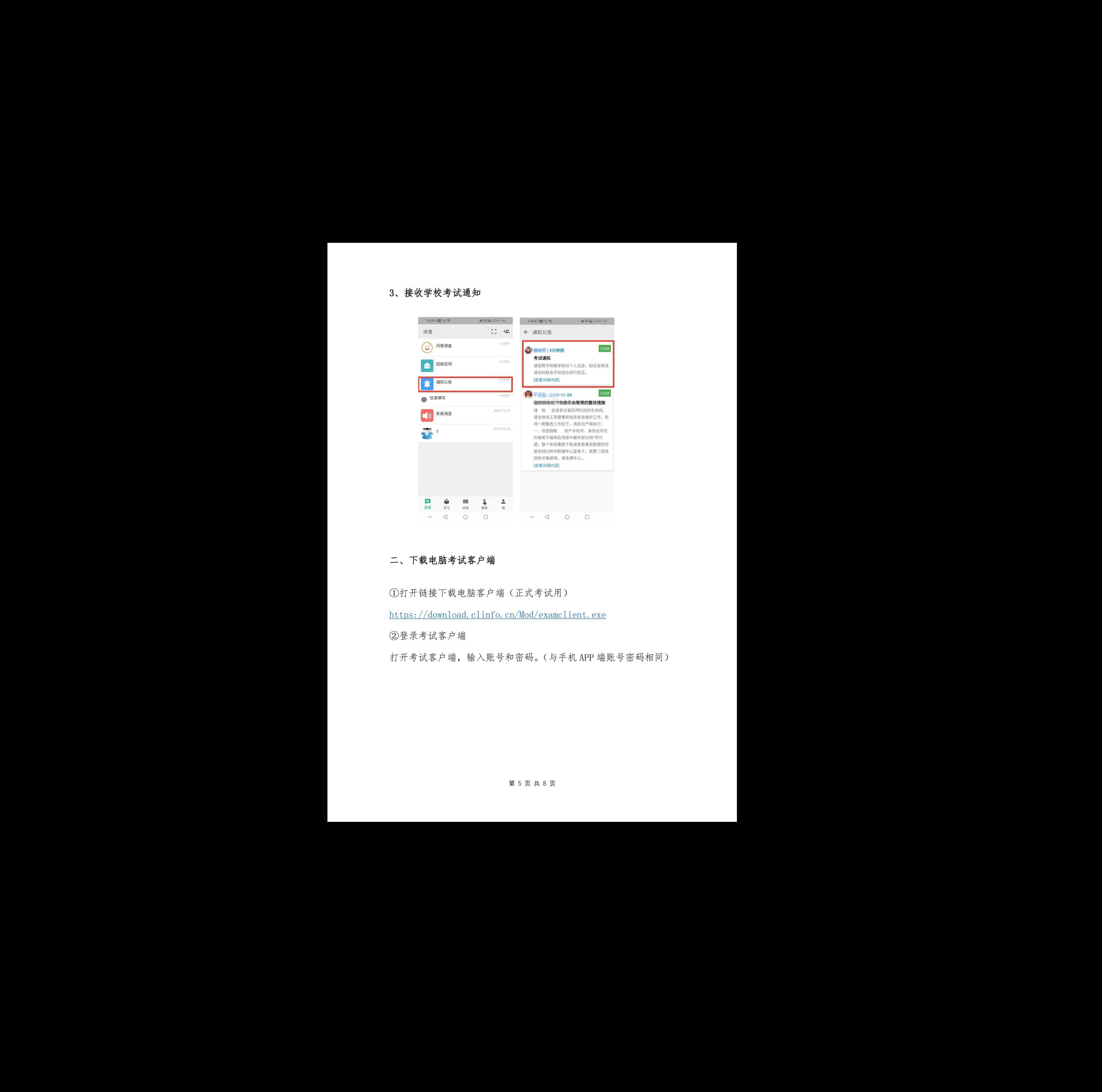

## 二、下载电脑考试客户端

①打开链接下载电脑客户端(正式考试用)

https://download.clinfo.cn/Mod/examclient.exe

②登录考试客户端

打开考试客户端,输入账号和密码。(与手机 APP 端账号密码相同)

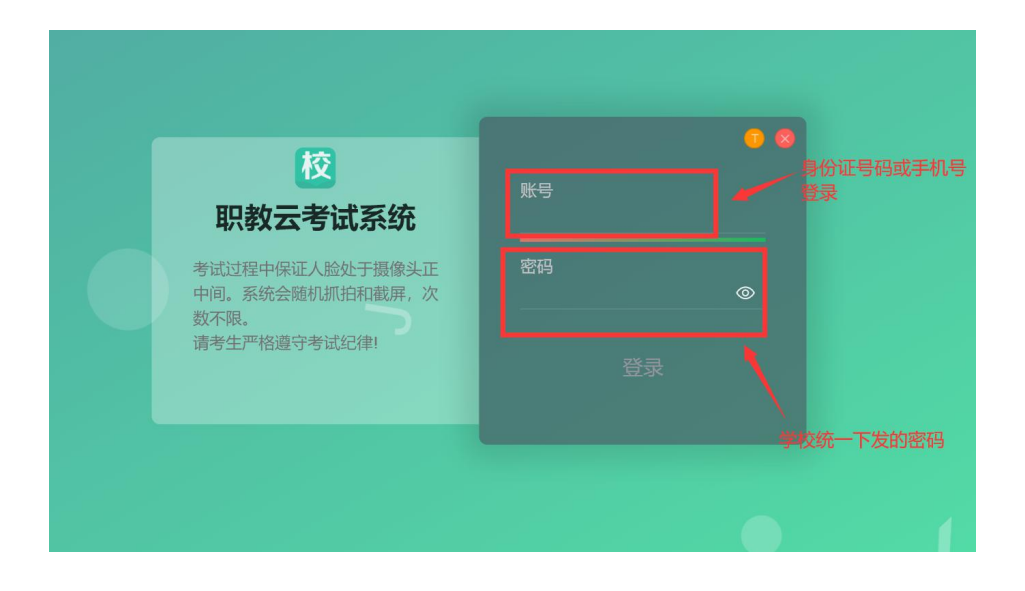

## 三、在线考试(确保摄像头打开,系统会随机抓拍)

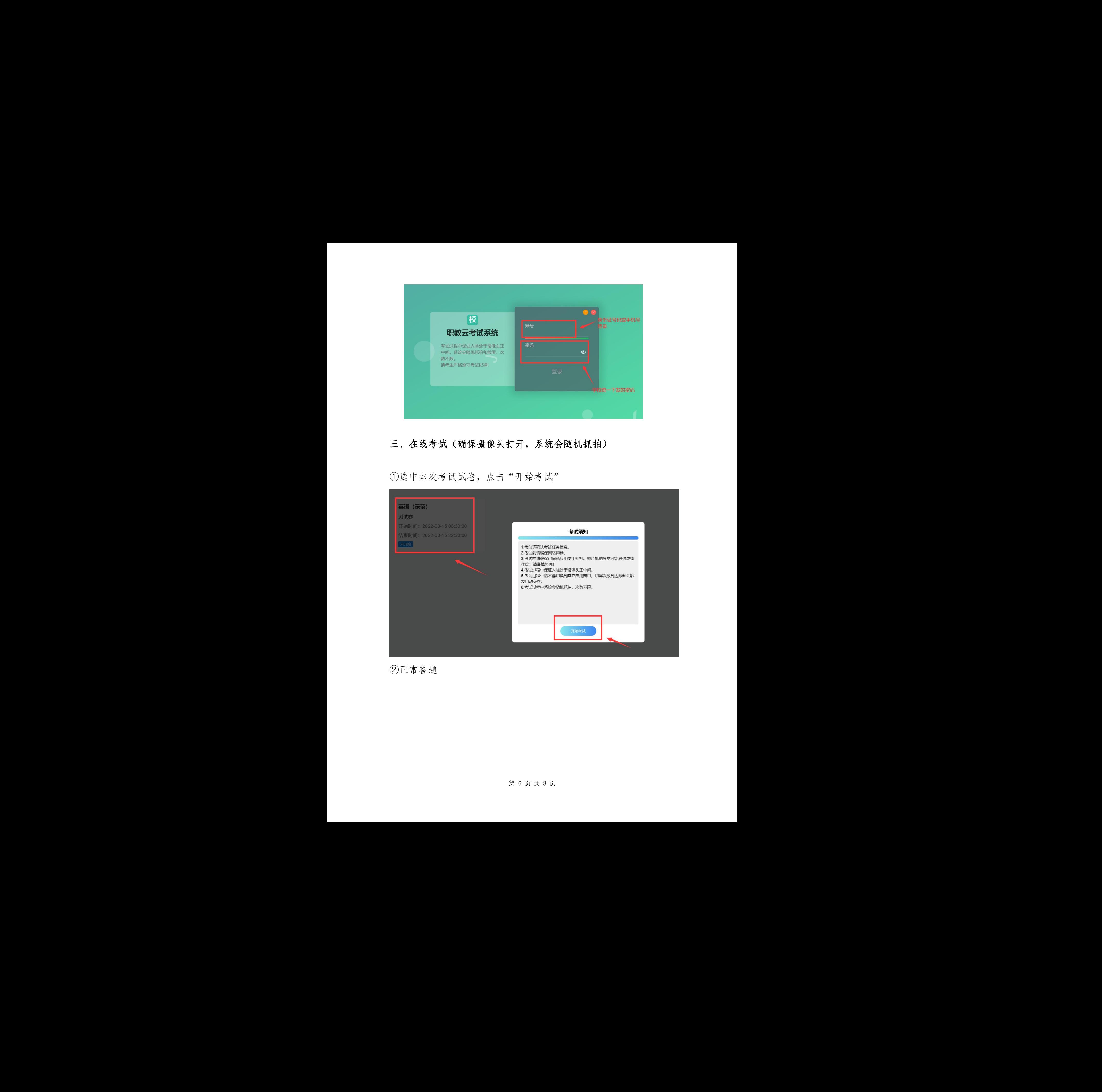

①选中本次考试试卷,点击"开始考试"

### ②正常答题

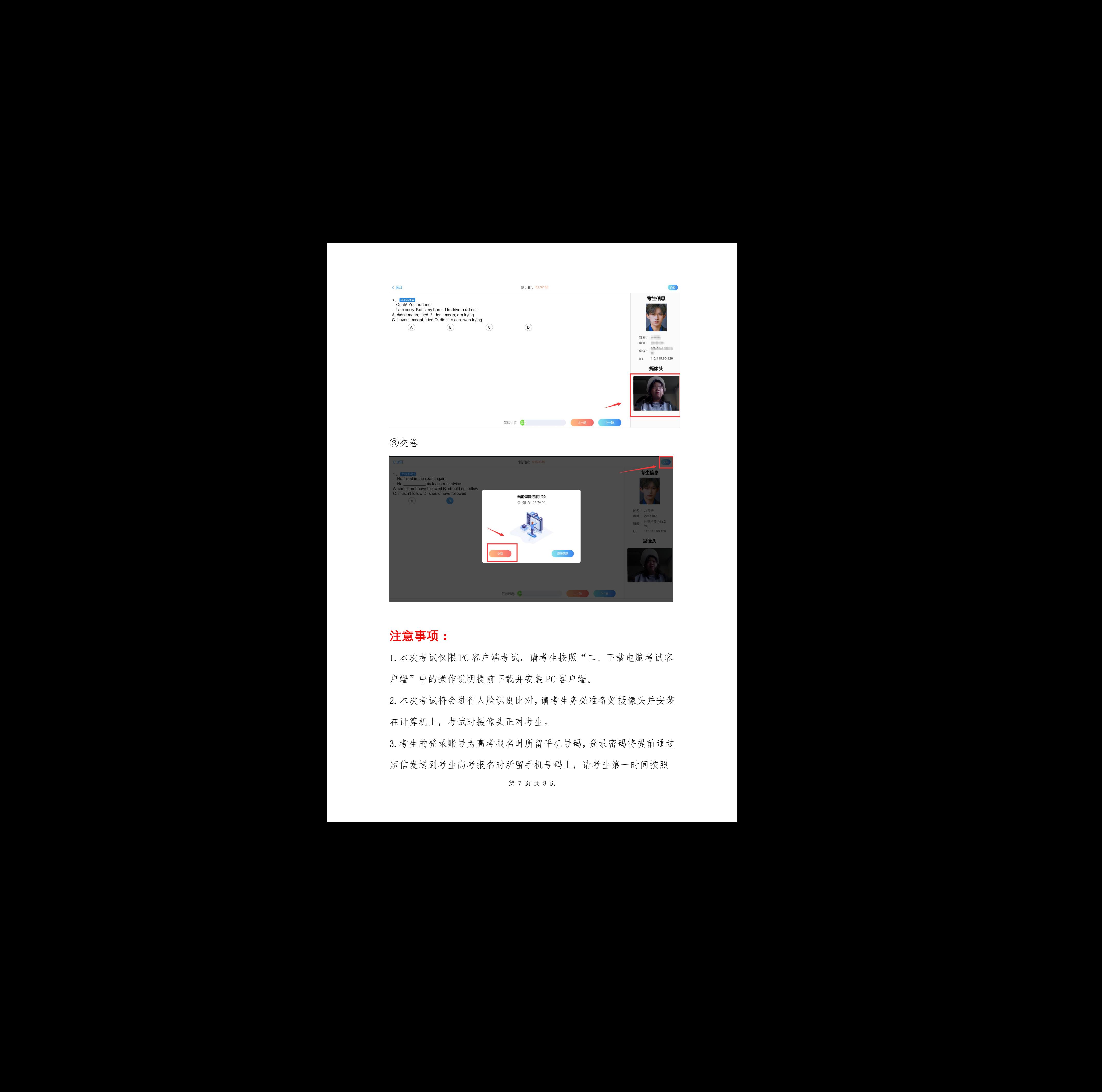

③交卷

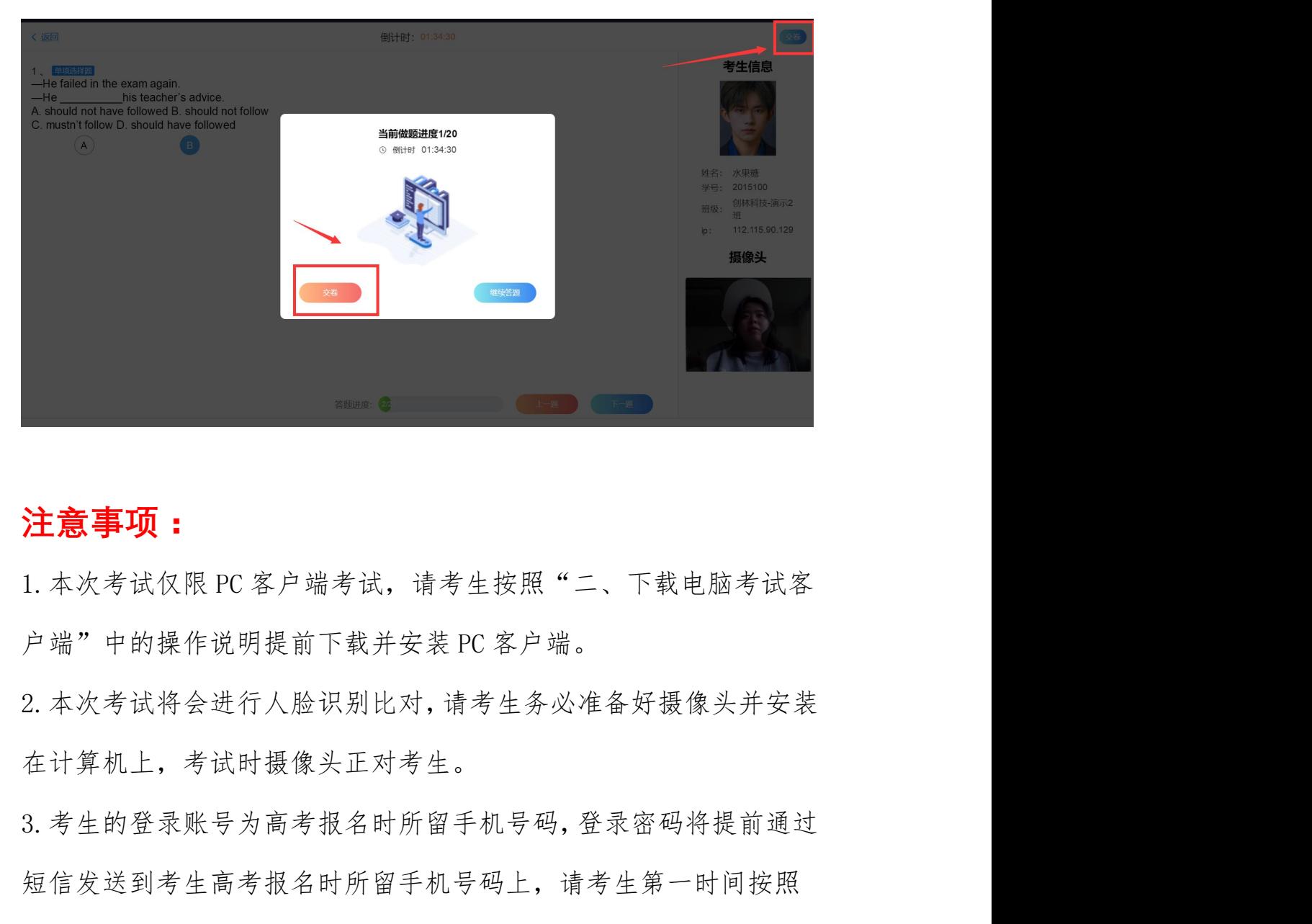

# **注意事项:**

1. 本次考试仅限 PC 客户端考试, 请考生按照"二、下载电脑考试客 户端"中的操作说明提前下载并安装 PC 客户端。

2.本次考试将会进行人脸识别比对,请考生务必准备好摄像头并安装 在计算机上,考试时摄像头正对考生。

3.考生的登录账号为高考报名时所留手机号码,登录密码将提前通过 短信发送到考生高考报名时所留手机号码上,请考生第一时间按照

第 7 页 共 8 页

"一、下载手机 APP 与登录与个人信息核对"的操作说明进行登录, 并及时修改密码。

#### 4.正式考试时间如下:

中职毕业生文化素质测试:2022 年 3 月 25 日 9:00—11:00

中职毕业生职业技能测试:2022 年 3 月 25 日 14:00—16:00

普高职业适应性测试: 2022 年 3 月 25 日 9:00-11:00

以上考试请考生提前半个小时做好考试准备,保障考试用计算 机网络畅通,计算机上安装好摄像头,摄像头正对考生。

#### 考试开始 15 分钟以后(含 15 分钟)不能进入考试。

正式考试仅限使用计算机客户端进行考试,技术支持: 0877-2990142。

#### 5.模拟测试熟悉考试系统的时间安排:

模拟测试时间: 2022 年 3 月 23 日 9:00-10:00,技术支持: 0877-2990142。

模拟测试的所有题目均不是考试题目,仅提供给考生测试考试系 统使用,请所有考生务必按时参加模拟测试,模拟测试仅限使用计算 机客户端考试。 间安排:<br>3 月 23 日 9:00-10:00, 技术支持:<br>是考试题目,仅提供给考生测试考试系<br>\*加模拟测试, 模拟测试仅限使用计算 『三渓学科研生学系与十人会志夜科』的学生提供社会学院、中央学校研究科学院、中央学校学院、1992年3月23日 5月13日 - 11:00年5月24日 - 12:02年3月24日 3022年3月25日 5月14:00-11:00年5月25日 5月25日 5月25日 5月25日 5月25日 5月25日 5月25日 5月25日 5月25日 5月25日 5月25日 5月25日 5月25日 5月25日 5月25日 5月25日 5月25日 5月2